# 2021 Reimbursements Of Employee Expenses

#### Scenario 1

If paid through warrant check and district wants the amount to appear on the W2 as wages but not in box 14 as fringe benefits:

#### Option #1

- Calculate the amount of Medicare tax as it applies to the total
- If there is Medicare pickup, be sure to inflate the Medicare amount as well as the total and taxable gross:

| -Go to | <b>Core/Adjustments</b> |
|--------|-------------------------|
|        |                         |

- Click + Create
- Employee- Find employee by typing in a few characters of first or last name
- Payroll Item- From Drop Down choose Medicare Tax 6XX
- Type-From Drop Down choose Total Gross
- Transaction Date-Enter or choose date from calendar
- **Amount-** Enter in the amount to be included in the total gross
- **Description** Enter in a description (optional)
- Click Save

## -Go to Core/Adjustments

- Click
- Employee- Find employee by typing in a few characters of first or last name
- Payroll Item- From Drop Down choose Medicare Tax 6XX
- **Type**-From Drop Down choose **Taxable Gross**
- Transaction Date-Enter or choose date from calendar
- Amount- Enter in the amount to be included in the taxable gross
- **Description** Enter in a description (optional)
- Click Save
- Before the last pay of 2021, enter the Medicare amount due on the Medicare Payroll Item record as an error adjustment both employee and employer amounts
- If city withholding is needed, calculate the amount of city tax as it applies to the total
- Before the last pay of 2021, enter this amount on the city record(s) **Payroll Item** as an error adjustment
- Manually increase the total and taxable gross amount on the Federal, Ohio, OSDI, city by using:

- Click
- Employee- Find employee by typing in a few characters of first or last name
- Payroll Item- From Drop Down choose Federal Tax 001
- Type-From Drop Down choose Total Gross
- Transaction Date-Enter or choose date from calendar

- Amount- Enter in the amount to be included in the total gross
   Description- Enter in a description (optional)
   Click Save
  -Go to Core/Adjustments
- Employee- Find employee by typing in a few characters of first or last name
- Payroll Item- From Drop Down choose Federal Tax 001
- Type-From Drop Down choose Taxable Gross
- Transaction Date-Enter or choose date from calendar
- **Amount-** Enter in the amount to be included in the taxable gross
- **Description** Enter in a description (optional)
- Click Save

- Click

-Repeat the same process for **State**, **OSDI** and **City** records.

#### Option #2

- Total the amounts paid through warrant
- Add a Payroll Item Configuration record payable to the district; use a type of REG
- Add a matching **Payroll Item** record for each employee, entering the reimbursed amount paid to the employee as the amount to withhold, use a stop date so the Payroll Item is active for one pay only
- Using a MIS pay in Payroll/FUTURE or CURRENT, enter the reimbursed amount
- Deposit **Outstanding Payables** check as a reduction of expenditure against the benefit account **Scenario 2** If paid through warrant check and district wants the amount to appear on the W2 as wages and in box 14 as fringe benefits:

#### Option #1

- Calculate the amount of medicare tax as it applies to the total
- If there is medicare pickup be sure to inflate the Medicare amount as well as the total and taxable gross Before the last pay of 2021, enter withholding amount on the Medicare **Payroll Item** record as an error adjustment both employee and employer amounts
- Manually increase the total and taxable gross amount on the Medicare Payroll Item record (if applicable):

- Click + Create
- **Employee-** Find employee by typing in a few characters of first or last name
- Payroll Item- From Drop Down choose Medicare Tax 6XX
- **Type**-From Drop Down choose **Total Gross**
- Transaction Date-Enter or choose date from calendar
- **Amount-** Enter in the amount to be included in the total gross
- **Description** Enter in a description (optional)
- Click Save
- -Go to Core/Adjustments

| - Click                                                                                                    |  |  |  |  |
|----------------------------------------------------------------------------------------------------|--|--|--|--|
| - <b>Employee-</b> Find employee by typing in a few characters of first or last name                              |  |  |  |  |
| - Payroll Item- From Drop Down choose Medicare Tax 6XX                                                            |  |  |  |  |
| - Type-From Drop Down choose Taxable Gross                                                                        |  |  |  |  |
| - Transaction Date-Enter or choose date from calendar                                                             |  |  |  |  |
| - <b>Amount-</b> Enter in the amount to be included in the taxable gross                                          |  |  |  |  |
| - <b>Description</b> - Enter in a description (optional)                                                          |  |  |  |  |
| - Click Save                                                                                                    |  |  |  |  |
|                                                                                                    |  |  |  |  |
| - If city withholding is needed, calculate the amount of city tax as it applies to the total                      |  |  |  |  |
| - Before the last pay of 2021, enter this amount on the city <b>Payroll Item</b> record(s) as an error adjustment |  |  |  |  |
|                                                                                                    |  |  |  |  |
| - Manually increase the total and taxable gross amount on the city record(s) as it applies:                       |  |  |  |  |
|                                                                                                    |  |  |  |  |
| -Go to Core/Adjustments                                                                                           |  |  |  |  |
| - Click                                                                                                    |  |  |  |  |
|                                                                                                    |  |  |  |  |
| - <b>Employee</b> - Find employee by typing in a few characters of first or last name                             |  |  |  |  |
| - Payroll Item- From Drop Down choose City Tax XXX                                                                |  |  |  |  |
| - Type-From Drop Down choose Total Gross                                                                          |  |  |  |  |
| - Transaction Date-Enter or choose date from calendar                                                             |  |  |  |  |
| - <b>Amount-</b> Enter in the amount to be included in the total gross                                            |  |  |  |  |

- **Description**- Enter in a description (optional)- Click Save

| - Employee- Find employee by typing in a few characters of first or last name - Payroll Item- From Drop Down choose City Tax 001 - Type-From Drop Down choose Taxable Gross - Transaction Date-Enter or choose date from calendar - Amount- Enter in the amount to be included in the taxable gross - Description- Enter in a description (optional) - Click                                     |  |  |  |  |
|----------------------------------------------------------------------------------------------------|--|--|--|--|
| - Manually increase the total and taxable gross on the <b>OSDI</b> record as it applies:                                                                                                    |  |  |  |  |
| -Go to Core/Adjustments  - Click  - Employee- Find employee by typing in a few characters of first or last name  - Payroll Item- From Drop Down choose OSDI Tax 001  - Type-From Drop Down choose Total Gross  - Transaction Date-Enter or choose date from calendar  - Amount- Enter in the amount to be included in the total gross  - Description- Enter in a description (optional)  - Click |  |  |  |  |
| -Go to Core/Adjustments                                                                                                    |  |  |  |  |
| - Click - Employee- Find employee by typing in a few characters of first or last name - Payroll Item- From Drop Down choose OSDI Tax 001 - Type-From Drop Down choose Taxable Gross - Transaction Date-Enter or choose date from calendar - Amount- Enter in the amount to be included in the taxable gross - Description- Enter in a description (optional) - Click                             |  |  |  |  |
| - Enter the amount in the fringe benefit field on the 001 record:                                                                                                    |  |  |  |  |
| -Go to Core/Adjustments  - Click  - Employee- Find employee by typing in a few characters of first or last name  - Payroll Item- From Drop Down choose Federal Tax 001  - Type-From Drop Down choose Fringe Benefits  - Transaction Date-Enter or choose date from calendar  - Amount- Enter in the amount of the Fringe Benefit  - Description- Enter in a description (optional)  - Click      |  |  |  |  |

### Option #2

- Total the amounts paid through warrant
- Add a Payroll Item Configuration record payable to the district; use a type of REG Add a matching **Payroll Item** record for each employee, entering the reimbursed amount paid to the employee as the amount to withhold, use a stop date so the deduction is active for
- Using a MIS pay in Payroll/FUTURE or CURRENT, enter the reimbursed amount
- benefit account
- rds by the total amount

| - Deposit <b>Outstanding Payables</b> check as a reduction of expenditure against the                                                                                                    |  |  |  |  |
|----------------------------------------------------------------------------------------------------|--|--|--|--|
| - Manually reduce the total and taxable gross amounts on the <b>001</b> and <b>Ohio</b> reconnentered as the MIS pay:                                                                                                    |  |  |  |  |
| -Go to Core/Adjustments - Click                                                                                                    |  |  |  |  |
| - Employee- Find employee by typing in a few characters of first or last name                                                                                                    |  |  |  |  |
| - Payroll Item- From Drop Down choose Federal Tax 001                                                                                                    |  |  |  |  |
| - Type-From Drop Down choose Total Gross                                                                                                    |  |  |  |  |
| - Transaction Date-Enter or choose date from calendar                                                                                                    |  |  |  |  |
| - <b>Amount-</b> Enter in the amount to be reduced from the total gross                                                                                                    |  |  |  |  |
| - <b>Description</b> - Enter in a description (optional)                                                                                                    |  |  |  |  |
| - Click Save                                                                                                    |  |  |  |  |
|                                                                                                    |  |  |  |  |
| -Go to Core/Adjustments  - Click  - Employee- Find employee by typing in a few characters of first or last name  - Payroll Item- From Drop Down choose Federal Tax 001  - Type-From Drop Down choose Taxable Gross  - Transaction Date-Enter or choose date from calendar  - Amount- Enter in the amount to be reduced from the taxable gross  - Description- Enter in a description (optional)  - Click |  |  |  |  |
| -Repeat the process for the <b>State Tax</b> record as well.                                                                                                    |  |  |  |  |
| - Enter the amount in the fringe benefit field on the 001 record:                                                                                                    |  |  |  |  |
| -Go to Core/Adjustments  - Click + Create  - Employee- Find employee by typing in a few characters of first or last name  - Payroll Item- From Drop Down choose Federal Tax 001  - Type-From Drop Down choose Fringe Benefits                                                                                                    |  |  |  |  |

- Transaction Date-Enter or choose date from calendar

- Amount- Enter in the amount of the Fringe Benefit - **Description**- Enter in a description (optional) - Click Save

#### Scenario 3

If paid through USPS and district want the amounts to appear on the W2 in box 14 as fringe benefits:

| Enter the amount in the 'fringe benefit' field on the 001 record:          |
|----------------------------------------------------------------------------|
| -Go to Core/Adjustments                                                    |
| - Click                                                                    |
| - <b>Employee</b> - Find employee by typing in a few characters of first o |

- **Employee-** Find employee by typing in a few characters of first or last name **Payroll Item-** From Drop Down choose **Federal Tax 001**
- Type-From Drop Down choose Fringe Benefits
- Transaction Date-Enter or choose date from calendar
- Amount- Enter in the amount of the Fringe Benefit
- **Description** Enter in a description (optional)
- Click Save
- Manually reduce the taxable and total gross amounts on the **001** and **Ohio** records by this amount (W2 Report Submission will add it back to these figures based on amount in fringe field on 001):
- -- Go to Core/Adjustments
- Click
- Employee- Find employee by typing in a few characters of first or last name
- Payroll Item- From Drop Down choose Federal Tax 001
- Type-From Drop Down choose Total Gross
- Transaction Date-Enter or choose date from calendar
- **Amount-** Enter in the amount to be reduced from the total gross
- **Description** Enter in a description (optional)
- Click Save
- -Go to Core/Adjustments
- Employee- Find employee by typing in a few characters of first or last name
- Payroll Item- From Drop Down choose Federal Tax 001
- Type-From Drop Down choose Taxable Gross
- Transaction Date-Enter or choose date from calendar
- Amount- Enter in the amount to be reduced from the taxable gross
- **Description** Enter in a description (optional)
- Click Save

## Scenario 4

If paid through USPS and district does not want this included with the salary account charges in USAS:

- Post a reduction of expenditure to the 1XX object account and a negative reduction of expenditure to the desired object code fund using **Transactions/Receipts** 

-

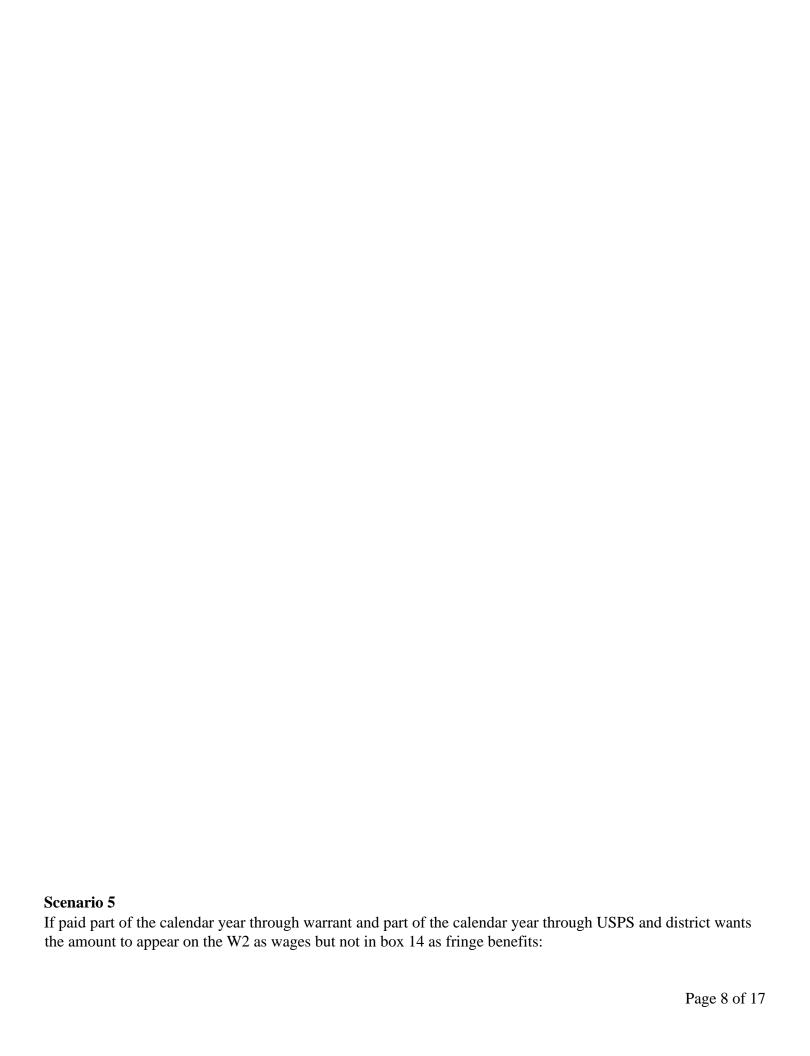

#### Option #1

- Determine the amount paid through warrant, this will be the total
- Calculate the amount of Medicare tax as it applies to the total
- If there is Medicare pickup be sure to inflate the Medicare amount as well as the total and taxable gross Before the last pay of 2021, enter the withholding amount on the **Medicare Payroll Item** record as an error adjustment for both employee and employer amounts
- If city withholding is needed, calculate the amount of city tax as it applies to the total
- Before the last pay of 2021, enter this amount on the city Payroll Item record(s) as an error adjustment
- Manually increase the total and taxable gross amount on the **Federal, Ohio, OSDI, city** and **Medica**re records (if applicable) by the amount paid through warrant:

### -Go to Core/Adjustments

- Click
- Employee- Find employee by typing in a few characters of first or last name
- Payroll Item- From Drop Down choose Federal Tax 001
- Type-From Drop Down Choose Total Gross
- Transaction Date-Enter or choose date from calendar
- **Amount-** Enter in the amount to be included in the total gross
- **Description** Enter in a description (optional)
- Click Save

## -Go to Core/Adjustments

- Click + Create
- Employee- Find employee by typing in a few characters of first or last name
- Payroll Item- From Drop Down choose Federal Tax 001
- Type-From Drop Down Choose Taxable Gross
- Transaction Date-Enter or choose date from calendar
- Amount- Enter in the amount to be included in the taxable gross
- **Description** Enter in a description (optional)
- Click Save

Repeat this process for **State, OSDI** and **Medicare** records as well.

#### Option #2

- Prior to the last 2021 payroll
- Total the amounts paid through warrant
- Add a **Payroll Item Configuration** record payable to the district; use a type of REG
- Add a matching **Payroll Item** record for each employee, entering the reimbursed amount paid to the employee as the amount to withhold, use a stop date so the deduction is active for one pay only
- Using a MIS pay in Payroll/FUTURE or CURRENT, enter the reimbursed amount
- Deposit Outstanding Payable check as a reduction of expenditure against the benefit account

#### Scenario 6

If paid part of the calendar year through warrant and part of the calendar year through USPS and district wants the amount to appear on the W2 as wages and in box 14 as fringe benefits:

### Option #1

- Determine the amount paid through warrant, this will be the total
- Calculate the amount of medicare tax as it applies to the total
- If there is medicare pickup be sure to inflate the Medicare amount as well as the total and taxable gross Before the last pay of 2021, enter this amount on the **Medicare Payroll Item** record as an error adjustment for both employee and employer amounts
- If city withholding is needed, calculate the amount of city tax as it applies to the total
- Before the last pay of 2021, enter this amount on the city **Payroll Item** record(s) as an error adjustment
- Manually reduce the total and taxable gross amount on the **Federal** and **Ohio** record by the amount paid through USPS (W2PROC will add it back to these figures based on the fringe field on the 001 record):

| -Go to | Core/Adjustments |  |
|--------|------------------|--|
|        | 1 4 4            |  |

- Click
- Employee- Find employee by typing in a few characters of first or last name
- Payroll Item- From Drop Down choose Federal Tax 001
- Type-From Drop Down choose Total Gross
- Transaction Date-Enter or choose date from calendar
- **Amount-** Enter in the amount to be reduced from the total gross
- **Description** Enter in a description (optional)
- Click Save

# -Go to Core/Adjustments

- Click
- **Employee-** Find employee by typing in a few characters of first or last name
- Payroll Item- From Drop Down choose Federal Tax 001
- Type-From Drop Down choose Taxable Gross
- Transaction Date-Enter or choose date from calendar
- Amount- Enter in the amount to be reduced from the taxable gross
- **Description** Enter in a description (optional)
- Click Save

Repeat the same process for the **State** record

- Manually increase the total and taxable gross amounts on the **OSDI** records by the amount paid through warrant:

- Click
- Employee- Find employee by typing in a few characters of first or last name

- Payroll Item- From Drop Down choose OSDI TaxXXXX
   Type-From Drop Down choose Total Gross
- **Transaction Date-**Enter or choose date from calendar

-Go to Core/Adjustments

record:

- Employee- Find employee by typing in a few characters of first or last name
- Payroll Item- From Drop Down choose Federal Tax 001
- Type-From Drop Down choose Fringe Benefits
- Transaction Date-Enter or choose date from calendar
- Amount- Enter in the amount of the Fringe Benefit
- **Description** Enter in a description (optional)
- Click Save

#### Option #2

- Prior to the last 2021 payroll
- Total the amounts paid through warrant
- Add a **Payroll Item Configuration** record payable to the district; use a type of REG
- Add a matching **Payroll Item** record for each employee, entering the reimbursed amount paid to the employee as the amount to withhold, use a stop date so the deduction is active for one pay only

- Enter both the amount paid through warrant and the amount paid through USPS in the fringe field on the 001

- Using a MIS pay in Payroll/FUTURE or CURRENT, enter the reimbursed amount
- Deposit Outstanding Payable check as a reduction of expenditure against the benefit account
- Manually reduce the total and taxable gross amount on the federal and Ohio records by the amount paid through USPS previously plus the amount of the MIS pay (**Adjustments** will add it back to these figures based on the fringe field on the 001 record):

## Go to Core/Adjustments

- Click

- Employee- Find employee by typing in a few characters of first or last name
- Payroll Item- From Drop Down choose Federal Tax 001

- **Type**-From Drop Down choose **Total Gross**
- Transaction Date-Enter or choose date from calendar
- Amount- Enter in the amount to be reduced from the total gross
- **Description** Enter in a description (optional)
- Click Save

### -Go to Core/Adjustments

- Click
- Employee- Find employee by typing in a few characters of first or last name
- Payroll Item- From Drop Down choose Federal Tax 001
- Type-From Drop Down choose Taxable Gross
- Transaction Date-Enter or choose date from calendar
- Amount- Enter in the amount to be reduced from the taxable gross
- **Description** Enter in a description (optional)
- Click Save
- Enter the amounts paid through warrant and the amount paid through USPS in the fringe benefit field on the 001 record:

- Click + Create
- Employee- Find employee by typing in a few characters of first or last name
- Payroll Item- From Drop Down choose Federal Tax 001
- Type-From Drop Down Choose Fringe Benefits
- Transaction Date-Enter or choose date from calendar
- Amount- Enter in the amount of the Fringe Benefit
- **Description** Enter in a description (optional)
- Click Save

#### Scenario 7

District has paid the amounts through warrant and does not want anything on the W2:

- No action is needed

**Note:** All *Option #1* scenarios, the employee pays any Federal, Ohio and OSDI taxes on amount paid through warrant as a part of the year-end tax return filing. However, if desired, the district can enter an error adjustment for a calculated amount prior to the last 2021 payroll and appropriate taxes will be withheld.

# Non-Cash Amounts for W2 Reporting

#### Scenario 1

If the district wants the amount to appear on the W2 as wages but not in box 14 as fringe benefits:

- Calculate the amount of medicare tax as it applies to the total
- If there is medicare pickup be sure to inflate the Medicare amounts as well as the total and taxable gross -Before the last pay of 2021, enter the Medicare Payroll Item amount on the medicare record as an error adjustment both employee and employer amounts
- If city withholding is needed, calculate the amount of city tax as it applies to the total
- Before the last pay of 2021, enter this amount on the city **Payroll Item** record(s) as an error adjustment
- SDI, City (if applicable) and

| before the fast pay of 2021, effect this amount on the city 1 ayron 1 cent (                             |
|----------------------------------------------------------------------------------------------------|
| - Manually increase the total and taxable gross amount on the <b>Federal, Ohio, OS Medicare</b> records: |
| -Go to Core/Adjustments                                                                                  |
| - Click                                                                                                  |
| - <b>Employee-</b> Find employee by typing in a few characters of first or last name                     |
| - Payroll Item- From Drop Down choose Federal Tax 001                                                    |
| - Type-From Drop Down choose Total Gross                                                                 |
| - Transaction Date-Enter or choose date from calendar                                                    |
| - Amount- Enter in the amount to be included in the total gross                                          |
| - <b>Description</b> - Enter in a description (optional)                                                 |
| - Click Save                                                                                             |
| -Go to Core/Adjustments                                                                                  |
| - Click                                                                                                  |
| - Click                                                                                                  |
| - Employee- Find employee by typing in a few characters of first or last name                            |
| - Payroll Item- From Drop Down choose Federal Tax 001 - Type-From Drop Down choose Taxable Gross         |
| - Type-From Drop Down Encloose Taxable Gross - Transaction Date-Enter or choose date from calendar       |
|                                                                                                    |
| - Amount- Enter in the amount to be included in the taxable gross                                        |
| - <b>Description</b> - Enter in a description (optional) - Click Save                                    |
| - Click Save                                                                                             |
| -Go to Core/Adjustments                                                                                  |
|                                                                                                    |
| - Click                                                                                                  |
| - <b>Employee-</b> Find employee by typing in a few characters of first or last name                     |
| - Payroll Item- From Drop Down choose Medicare Tax 6XX                                                   |
| - Type-From Drop Down Choose Total Gross                                                                 |

- Transaction Date-Enter or choose date from calendar

- **Description**- Enter in a description (optional)

- Click Save

- **Amount-** Enter in the amount to be included in the total gross

| -Go to Core/Adjustments                                                                                                    |
|----------------------------------------------------------------------------------------------------|
| - Click + Create                                                                                                    |
| - <b>Employee-</b> Find employee by typing in a few characters of first or last name                                                                                                    |
| - Payroll Item- From Drop Down choose Medicare Tax 6XX                                                                                                    |
| - Type-From Drop Down choose Taxable Gross                                                                                                    |
| - Transaction Date-Enter or choose date from calendar                                                                                                    |
| - <b>Amount-</b> Enter in the amount to be included in the taxable gross                                                                                                    |
| - <b>Description</b> - Enter in a description (optional)                                                                                                    |
| - Click Save                                                                                                    |
| -Repeat the same process for <b>State</b> , <b>OSDI</b> and <b>City</b> records.                                                                                                    |
| Scenario 2- If the NC3 Pay Type had not been used during a payroll, the following would need to be done. If the district wants the amount to appear on the W2 as wages and in box 14 as fringe benefits: |
| - Calculate the amount of medicare tax as it applies to the total                                                                                                    |
| - If there is medicare pickup be sure to inflate the Medicare amount as well as the total and taxable gross                                                                                              |
| - Before the last pay of 2021, enter this amount on the Medicare <b>Payroll Item</b> record as an error adjustment,                                                                                      |
| both employee and employer amounts                                                                                                    |
| - If city withholding is needed, calculate the amount of city tax as it applies to the total                                                                                                    |
| - Before the last pay of 2021, enter this amount on the city <b>Payroll Item</b> record(s) as an error adjustment                                                                                        |
| - Manually increase the total and taxable gross amount on the Medicare records:                                                                                                    |
| -Go to Core/Adjustments                                                                                                    |
| - Click                                                                                                    |
| - Employee- Find employee by typing in a few characters of first or last name                                                                                                    |
| - Payroll Item- From Drop Down choose Medicare Tax 6XX                                                                                                    |
| - Type-From Drop Down choose Total Gross                                                                                                    |
| - Transaction Date-Enter or choose date from calendar                                                                                                    |
| - <b>Amount-</b> Enter in the amount to be included in the total gross                                                                                                    |
| - <b>Description</b> - Enter in a description (optional)                                                                                                    |
| - Click Save                                                                                                    |
|                                                                                                    |
| -Go to Core/Adjustments                                                                                                    |
| - Click                                                                                                    |
| - <b>Employee-</b> Find employee by typing in a few characters of first or last name                                                                                                    |
| - Payroll Item- From Drop Down choose Medicare Tax 6XX                                                                                                    |
| - Type-From Drop Down choose Taxable Gross                                                                                                    |

- Transaction Date-Enter or choose date from calendar

- **Description**- Enter in a description (optional)

- Amount- Enter in the amount to be included in the taxable gross

|         | 91     |
|---------|--------|
| - Click | ✓ Save |

- -Repeat the same process for **OSDI** and **City** records
- -Enter the amount in the fringe benefit field on the 001 record:
- -Go to Core/Adjustments
- Click
- Employee- Find employee by typing in a few characters of first or last name
- Payroll Item- From Drop Down choose Federal Tax 001
- Type-From Drop Down choose Fringe Benefits
- Transaction Date-Enter or choose date from calendar
- Amount- Enter in the amount of the Fringe Benefit
- **Description** Enter in a description (optional)
- Click Save

**Note:** In all Non-Cash Amount scenarios, the employee pays any federal, Ohio and OSDI taxes as a part of the year-end tax return filing. However, if desired, the district can enter an error adjustment for a calculated amount **prior** to the last 2021 payroll.

Revised 25-Oct-2021